## **Hướng dẫn đăng ký tài khoản ủy quyền trích nợ trên hệ thống 24/7**

**Cấu hình đề nghị:** Hệ điều hành Windowns 10 phiên bản mới nhất, trình duyệt Google Chrome phiên bản mới nhất.

Từ màn hình chính của hệ thống NSD thực hiện chọn chức năng để thực hiện download phần mềm về máy tính. NSD chọn vào chức năng <Hỗ trợ người sử dụng> => <Tải plugin> Tiến hành cài đặt plugin

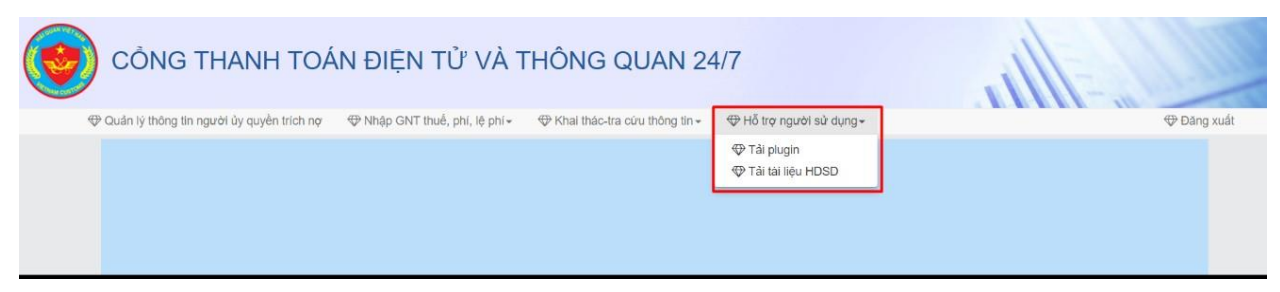

## **Đăng ký tài khoản phê duyệt/quản trị.**

**Bước 1:** Đăng nhập tài khoản hệ thống thanh toán điện tử và thông quan 24/7 [https://epayment.customs.gov.vn](https://epayment.customs.gov.vn/)

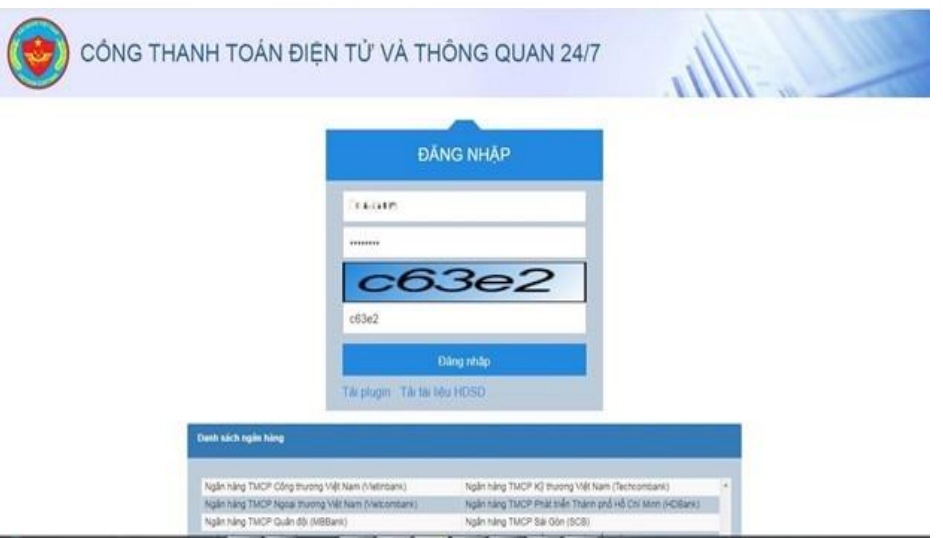

Trong đó:

- Tên đăng nhập: User ID của tài khoản VNACCS/VCIS khai báo tờ khai hải quan
- Mật khẩu: Pass ID của tài khoản VNACCS/VCIS khai báo tờ khai hải quan
- Sau khi điền đầy đủ các thông số và mã bảo vệ, bạn ấn vào **Đăng Nhập.**

**Bước 2**: Nhấn chọn **Quản lý thông tin người ủy quyền trích nợ** để đăng ký uỷ quyền trích nợ:

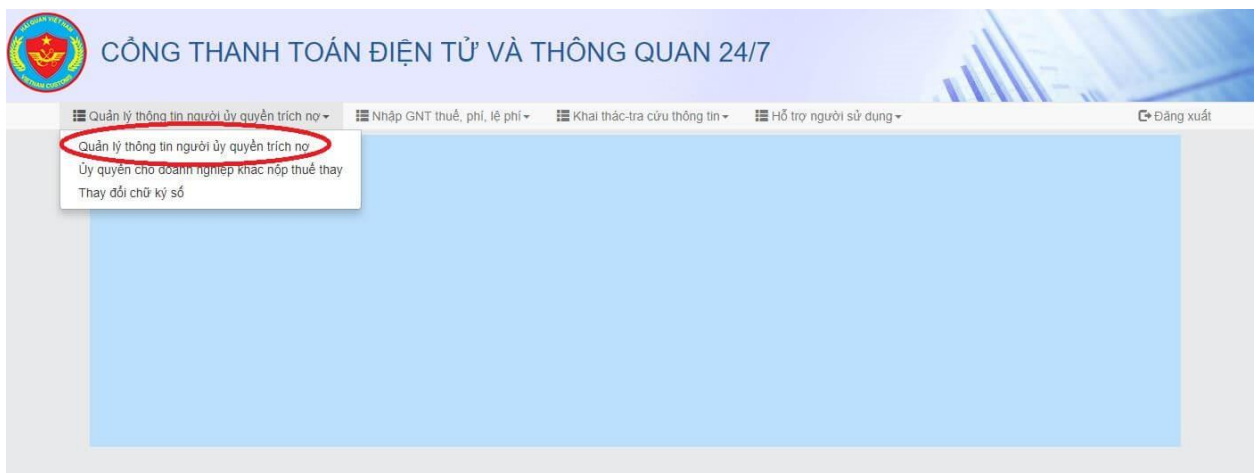

Sau khi điền đầy đủ và chính xác thông tin đăng ký nhấn chọn **Đồng ý** để xác nhận bản đăng ký gửi cho Hải Quan.

## *Với người dùng sử dụng dịch vụ chữ ký số di động SIM PKI, cần khởi động phần mềm hỗ trợ VCSP trước khi thực hiện ký số ([Hướng dẫn cài đặt sử dụng phần mềm VCSP](https://newtel-ca.vn/vcsp/))*

**Bước 3**: Nhập số PIN token MOBIFONE CA và ấn **Chấp nhận** để ký và gửi bản thông tin đăng ký lên Cổng thanh toán điện tử và thông quan 24/7.

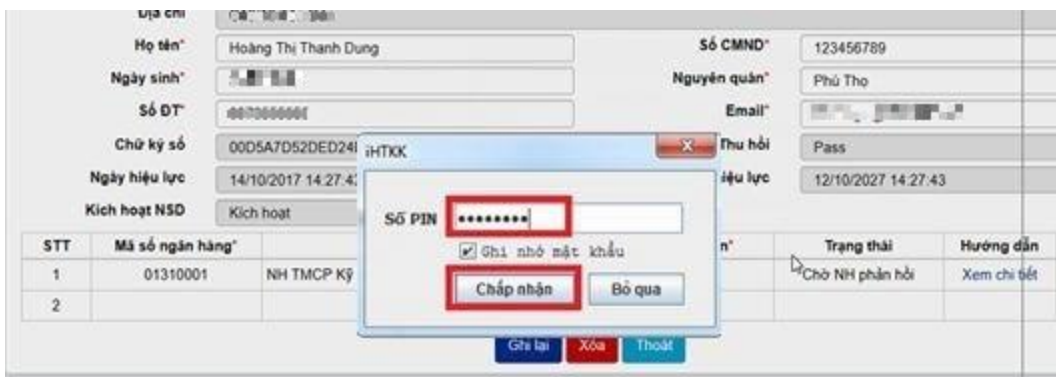

Màn hình hiển thị thông tin đăng ký thành công.

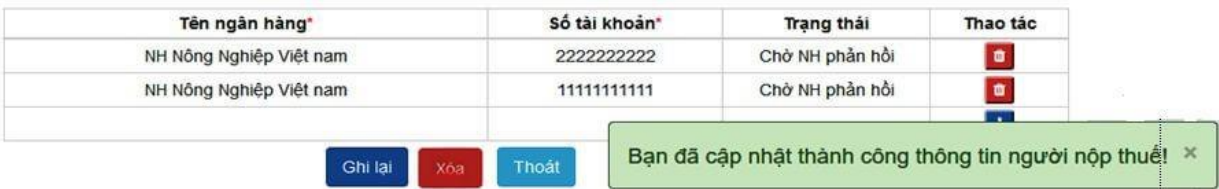

Sau đó bạn mang bản **đăng ký ủy quyền trích nợ** ra Ngân Hàng để xác nhận với Ngân hàng về việc đăng ký uỷ quyền trích nợ trên Cổng thanh toán điện tử và thông quan 24/7. Ngân hàng xác nhận đăng ký thành công, Doanh nghiệp có thể thực hiện khai báo ủy quyền trừ nợ tiền thuế, phí, lệ phí hải quan.

## **Đăng ký tài khoản nhập liệu**

**Bước 1**: Từ giao diện **Quản lý thông tin ủy quyền trích nợ**, nhấn vào ô **Danh sách NSD**

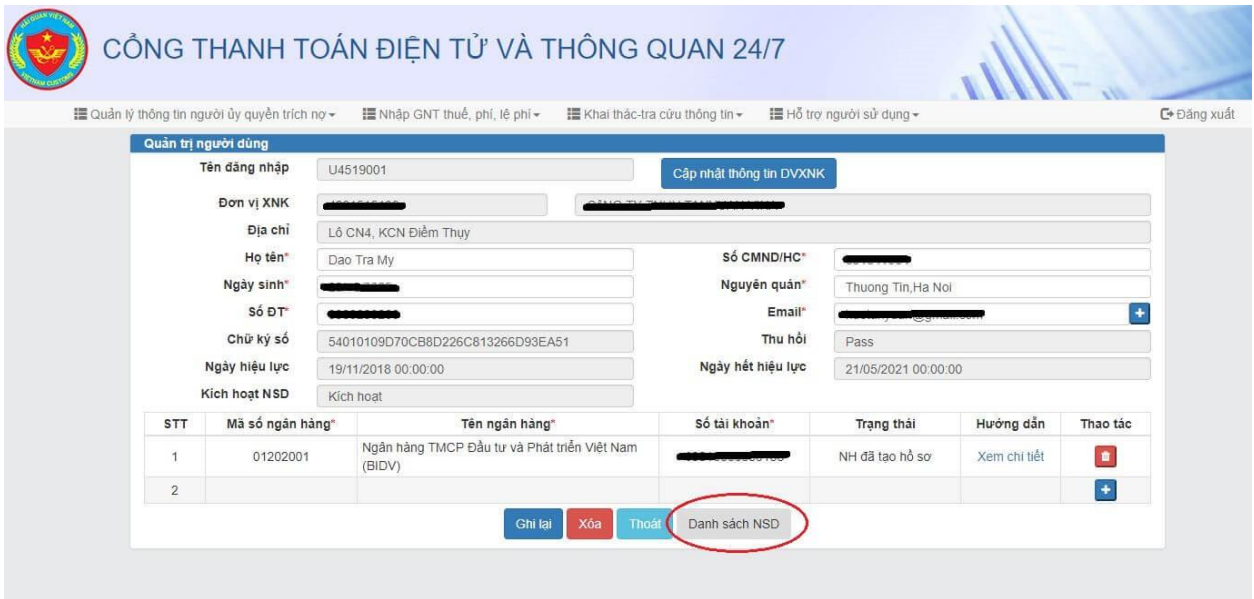

**Bước 2**: Điền thông tin đăng ký cho User mới (VD: ở đây User mới có đuôi là 002) và chọn **Người nhập liệu** ở trường **Vai Trò.**

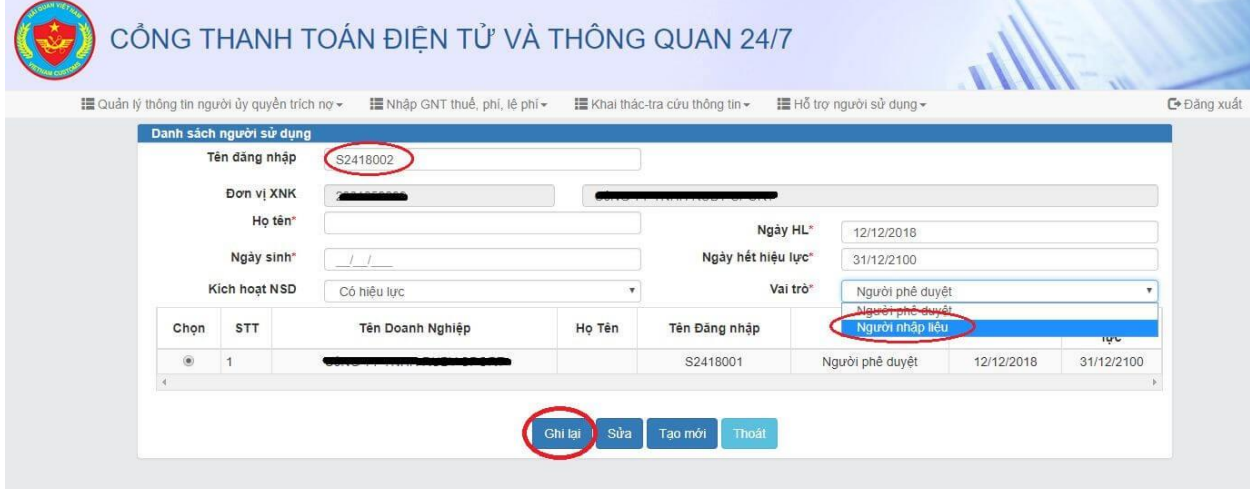

Sau đó ấn **Ghi lại** để thực hiện quá trình đăng ký

**Bước 3**: Hệ thống hiển thị thêm 1 người dùng nữa vai trò là người nhập chứng từ nghĩa là bạn đã thực hiện đăng ký thành công.

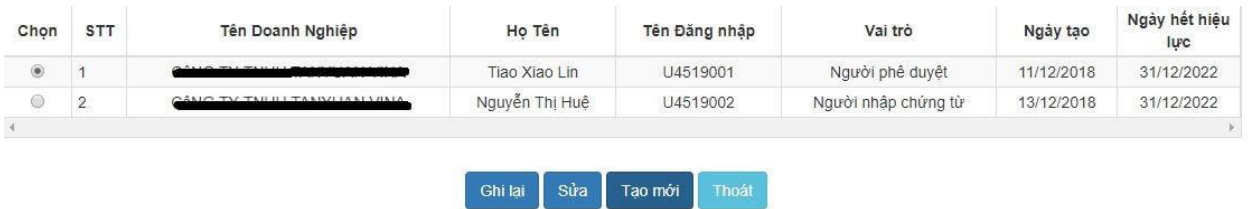